# 光榮國中線上補考方式說明

## 進入學校網站→學生區→成績查詢

#### 臺中市立光榮國民中學

"aichung Municipal Kuang Rong Junior High School 光榮國中歡迎您!

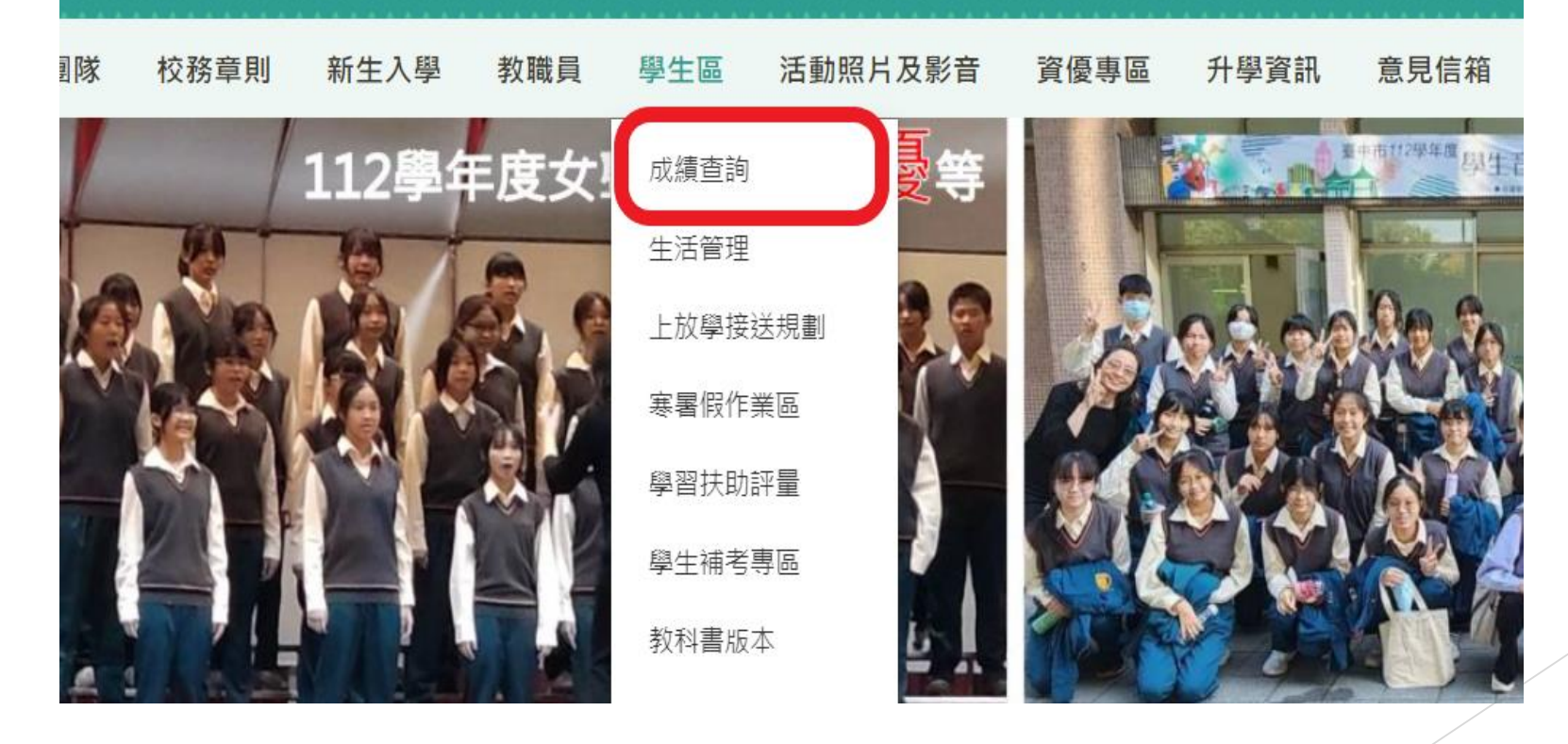

## 點選大里區光榮國中後,點右上角登入

 $\equiv$ 

● 臺中市光榮國中 109 學年第 2 學期 - 2021年6月1日(週二) ▲ 登入系統

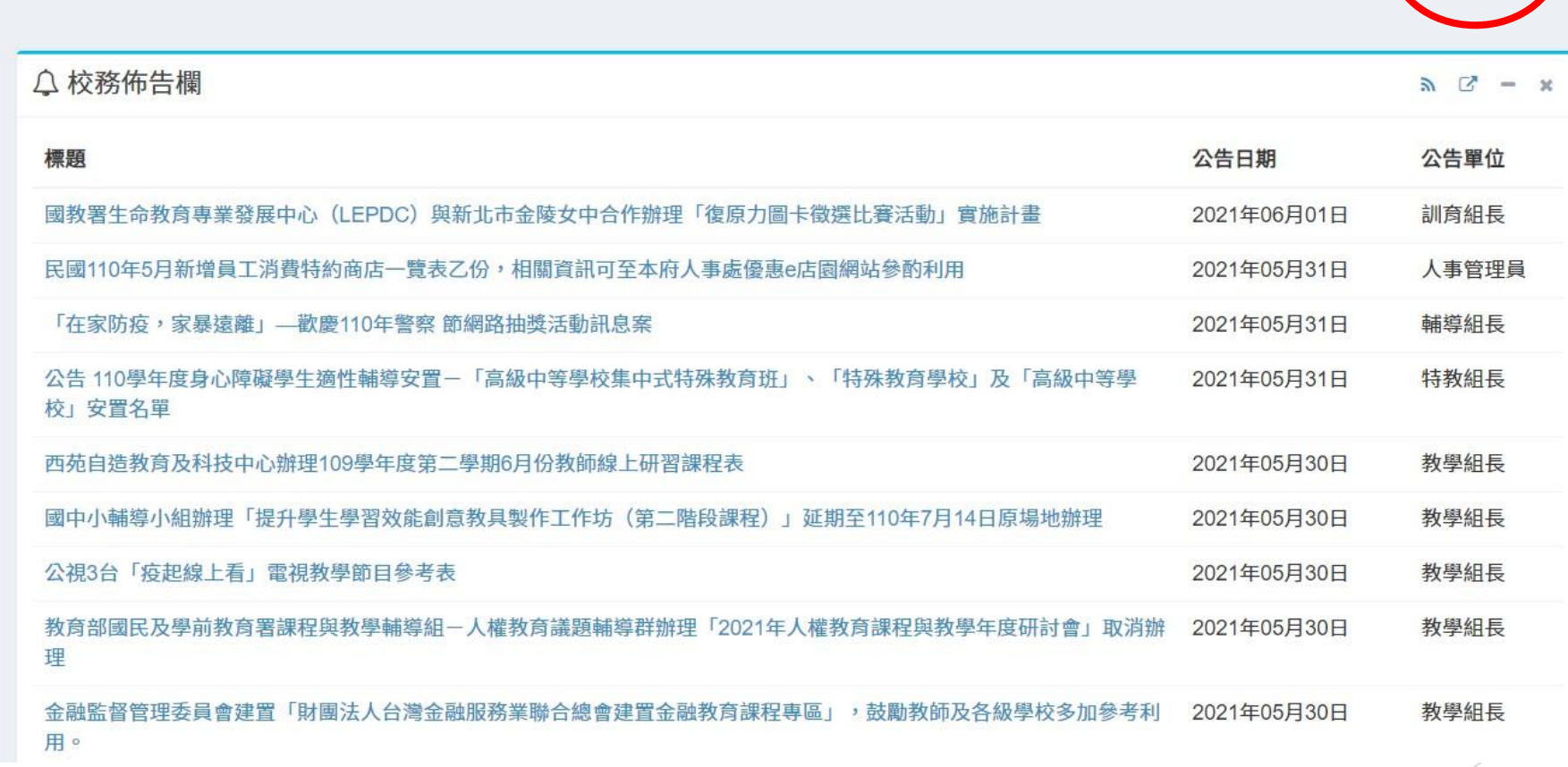

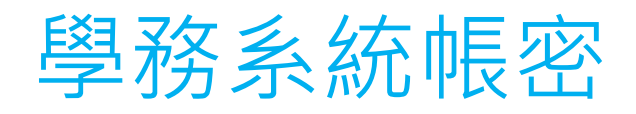

 帳號: 1.七年級為112-學號 2.八年級為111-學號 3.九年級為110-學號 ▶ 例:學號為1100555, 則帳號為:110-1080555 學號為1110688,則帳號為: 111-1090688 ▶ 學號為1120777,則帳號為: 112-1100777 ▶ ※注意: "一" 要記得打!!!!!!!

▶密碼:預設為西元生日八碼,若有修改請用修改後密碼。 ▶ 例:生日為民國95年2月28日, 則密碼為20060228

#### 登入學務系統後左側點選學生線上考試

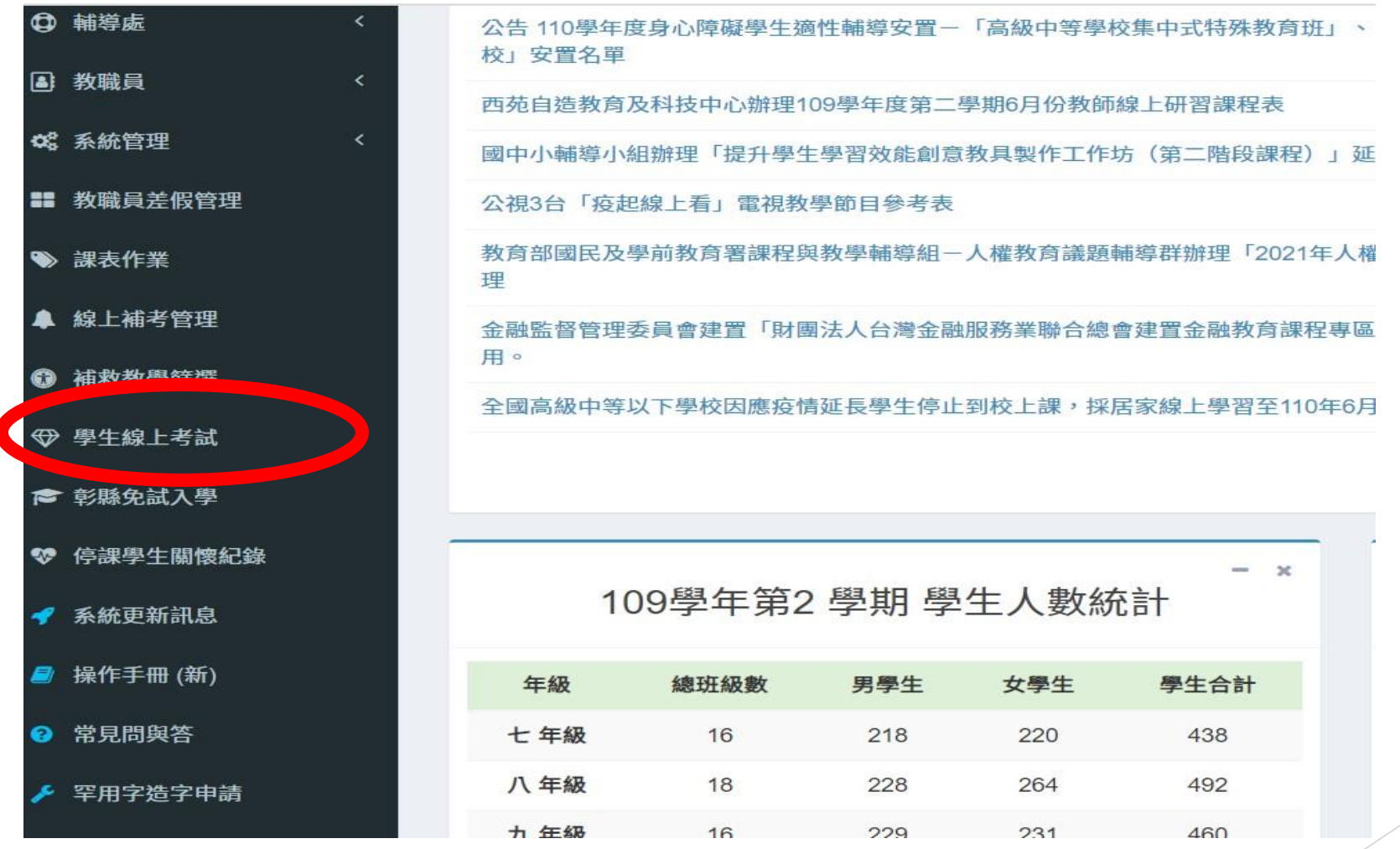

### 1. 考試資訊:開始領卷及結束時間、補考成績 2. 領卷開始考試 (補考幾個領域就領幾次) 3. 開始作答選擇正確答案 4. 考完記得存檔 (沒存檔會沒成績!!)

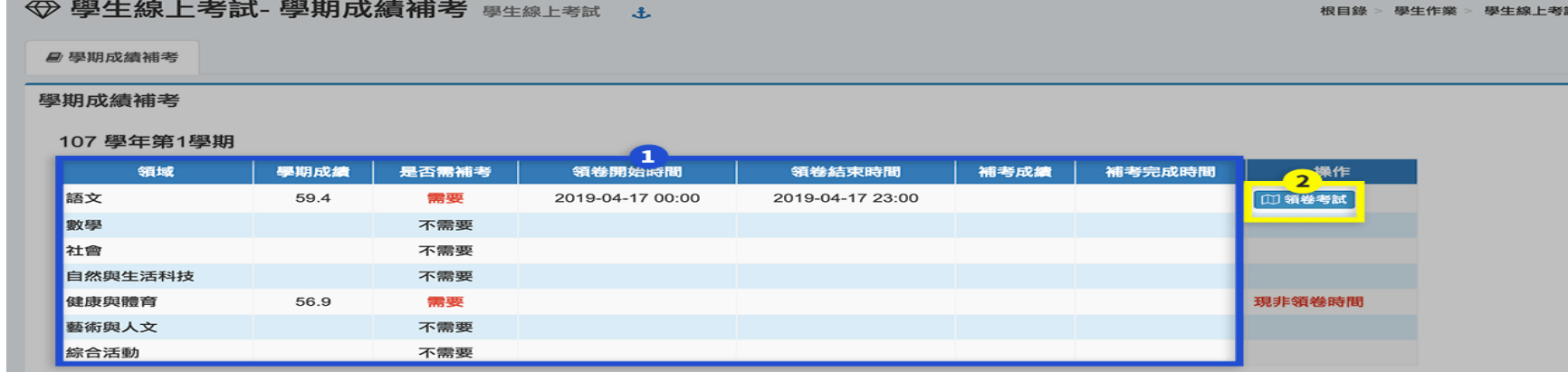

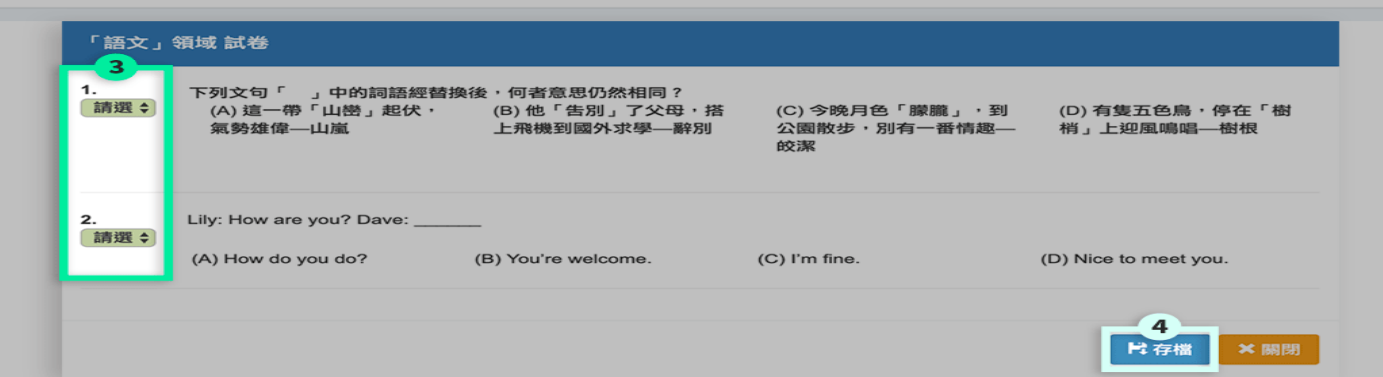

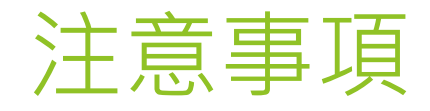

- ▶ 1. 帳密務必完整輸入正確,若有帳密問題請詢問當日監考老師。
- ▶ 2. 本次補考於時間內都能領卷作答, 但每份考卷只能領卷作答 一次,每份考卷作答時間45分,按存檔繳交後就會出現補考成 績,且無法再重複作答。
- 3.請注意!!!!領卷作答後請勿關閉、跳出、重新整理 或按上一頁,會無法再領卷作答!!!!
- ▶ 4. 補考試題題庫路徑:

學校網站上方今學生區今學生補考專區